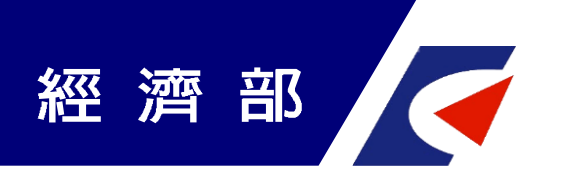

## **經濟部工業局**

# **111年度 數位雲服務主題式研發補助計畫**

# **線上系統申請操作說明**

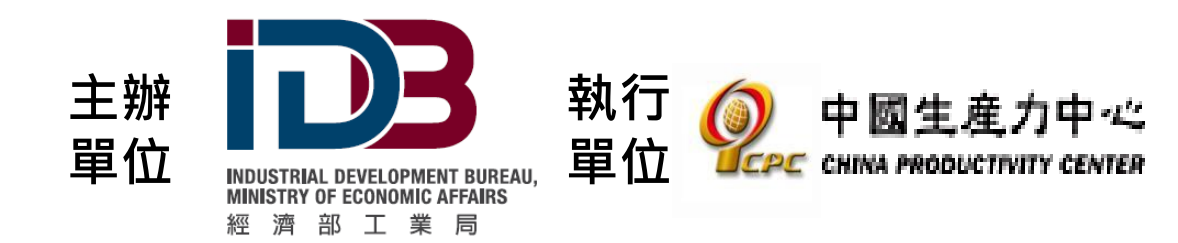

本計書內容若有變動,請以計畫網站公告為主

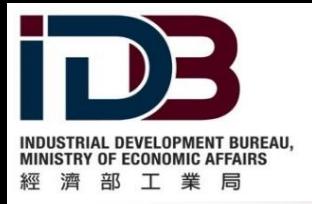

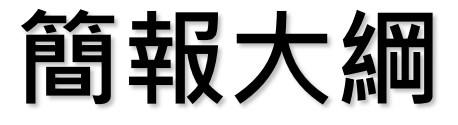

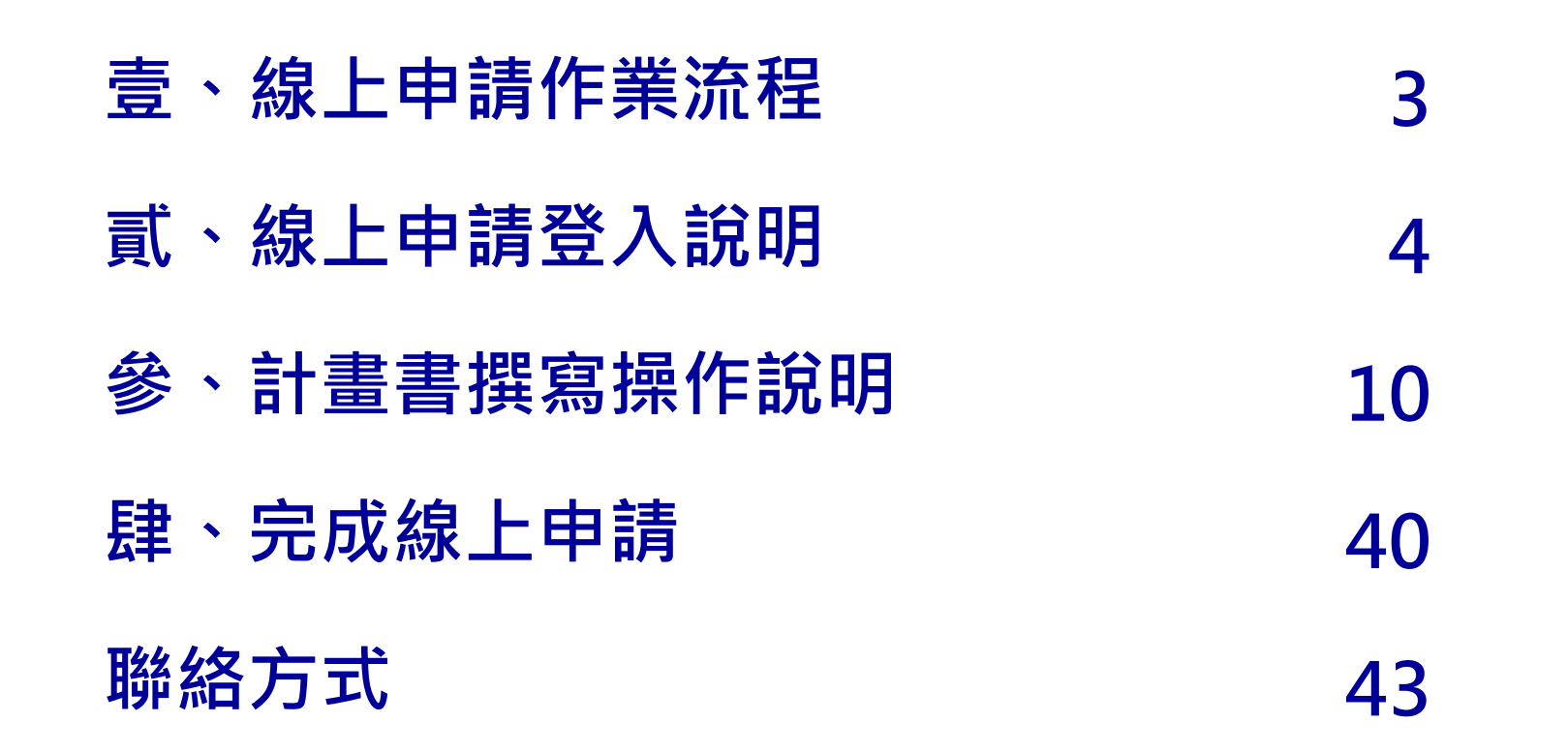

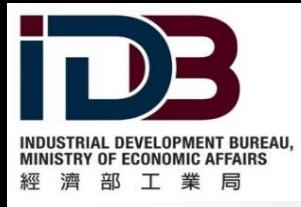

# **壹、線上申請作業流程**

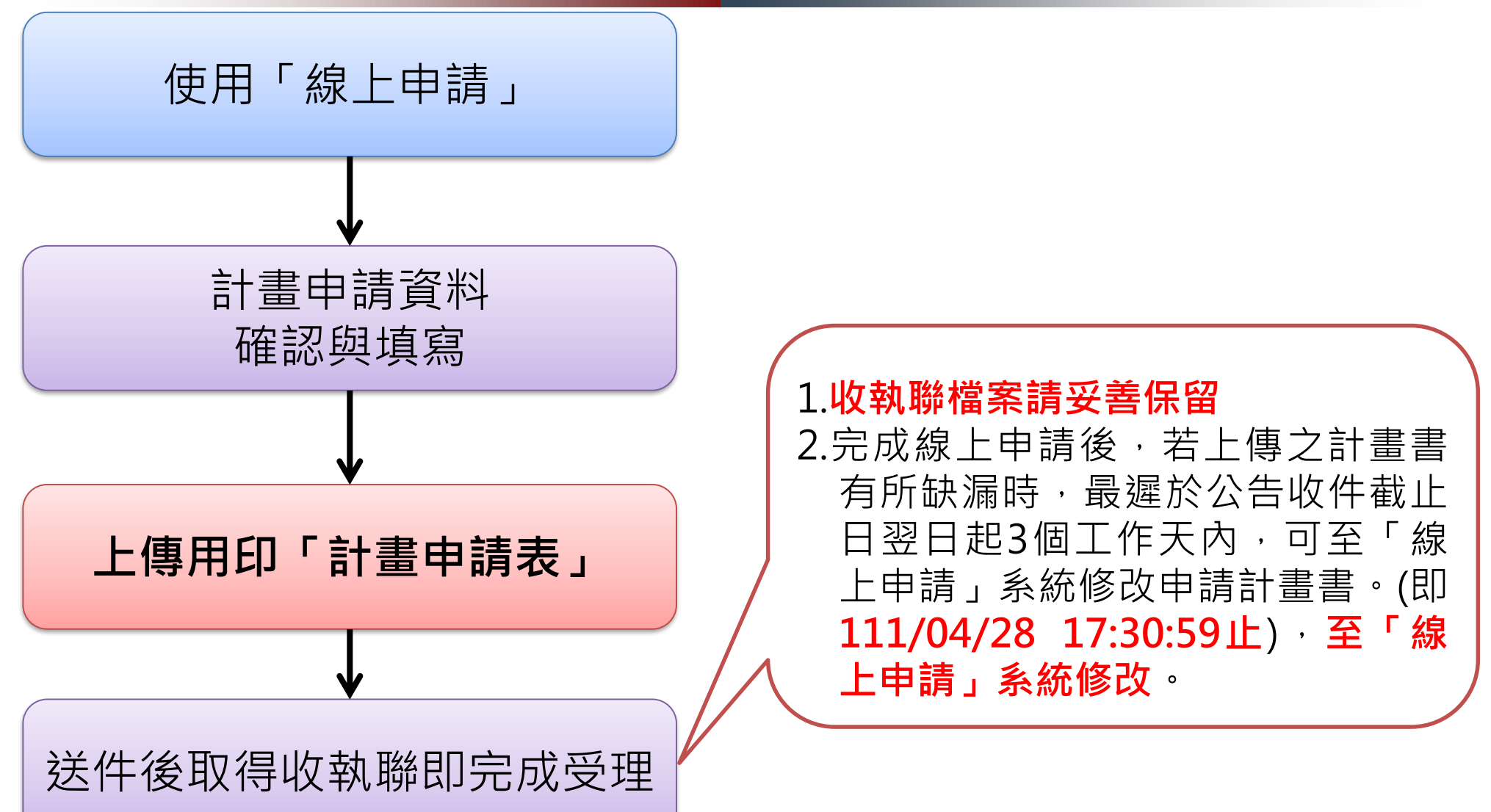

![](_page_3_Picture_0.jpeg)

![](_page_3_Picture_1.jpeg)

#### **一、如何進入系統** 1. 於雲世代數位轉型首頁(<https://reurl.cc/44Gr9V>)點選「數 位雲服務主題式研發補助計畫」

![](_page_3_Figure_3.jpeg)

![](_page_4_Picture_0.jpeg)

**貳、線上申請登入說明**

**一、如何進入系統** 2. 於計畫說明頁面點選「線上申請系統、申請須知(請點我)」

![](_page_4_Picture_21.jpeg)

![](_page_5_Picture_0.jpeg)

![](_page_5_Picture_1.jpeg)

**一、如何進入系統** 3. 於計畫說明頁面點選「01 線上申請系統(請點我!)」

![](_page_5_Picture_3.jpeg)

![](_page_6_Picture_0.jpeg)

**貳、線上申請登入說明**

**二、登入系統**

首次使用,請點選「帳號申請」註冊帳號。如以申請過帳號,請 直接輸入帳號、密碼登入。

![](_page_6_Figure_4.jpeg)

![](_page_7_Picture_0.jpeg)

![](_page_7_Picture_1.jpeg)

#### **三、帳號申請**

![](_page_7_Figure_3.jpeg)

![](_page_8_Picture_0.jpeg)

![](_page_8_Picture_1.jpeg)

## **四、前往申請「數位雲服務主題式研發補助計畫」**

![](_page_8_Figure_3.jpeg)

**9**

![](_page_9_Picture_0.jpeg)

**參、撰寫操作說明**

**一、新增計畫資料**

1.於下方「計畫申請」,點選「新增」,新增計畫申請表單。

![](_page_9_Figure_4.jpeg)

![](_page_10_Picture_0.jpeg)

**參、撰寫操作說明**

**一、新增計畫資料**

#### 2.於計畫申請中填寫「計畫類別」、「計畫名稱」、「計畫開始 日期」後,點選「儲存」。

![](_page_10_Picture_23.jpeg)

![](_page_11_Picture_0.jpeg)

![](_page_11_Picture_1.jpeg)

![](_page_11_Picture_19.jpeg)

![](_page_12_Picture_0.jpeg)

**參、撰寫操作說明**

#### **二、新增廠商基本資料**

2.點選「新增」,進入編輯頁面,輸入公司基本資料,輸入完成後點選「儲存」

![](_page_12_Picture_27.jpeg)

![](_page_13_Picture_0.jpeg)

**參、撰寫操作說明**

#### **二、新增廠商基本資料**

3.點選「計畫基本資料」,進入編輯頁面,點選「修改」,輸入計畫人員資料, 完成後點選「儲存」。

![](_page_13_Picture_31.jpeg)

![](_page_14_Picture_0.jpeg)

**參、撰寫操作說明**

#### **二、新增廠商基本資料-聯合提案**

1.「聯合提案者」,請再次點選「新增」,增加聯合廠商之公司基本資料以及 計畫基本資料。

![](_page_14_Figure_4.jpeg)

![](_page_15_Picture_0.jpeg)

**參、撰寫操作說明**

**二、新增廠商基本資料-聯合提案**

2.主導廠商者,請點選「設為主導廠商」

![](_page_15_Picture_24.jpeg)

**16**

![](_page_16_Picture_0.jpeg)

**參、撰寫操作說明**

**三、撰寫計畫摘要表**

#### 點選「計畫摘要表」,至編輯頁面進行編輯,編輯後儲存。

![](_page_16_Picture_32.jpeg)

![](_page_17_Picture_0.jpeg)

**參、撰寫操作說明**

### **四、撰寫計畫目錄頁及計畫內容前三部分上傳**

點選「計畫目錄頁及計畫內容前三部分上傳」,下載格式範本後編 輯,編輯完,點選「修改」上傳資料至系統。

![](_page_17_Picture_23.jpeg)

![](_page_18_Picture_0.jpeg)

**參、撰寫操作說明**

### **五、「肆、計畫執行查核點說明與經費需求」-計畫架構**

#### 展開「肆、計畫執行查核點說明與經費需求」,點選計畫架構。編 輯分項計畫與工作項目

![](_page_18_Picture_65.jpeg)

![](_page_19_Picture_0.jpeg)

**參、撰寫操作說明**

## **五、「肆、計畫執行查核點說明與經費需求」-項目刪除方式** 刪除分項計畫/工作項目方式如下:

![](_page_19_Picture_22.jpeg)

![](_page_20_Picture_0.jpeg)

**參、撰寫操作說明**

## **五、「肆、計畫執行查核點說明與經費需求」-預定進度表** 填寫預定投入人月、執行月份(起訖)

![](_page_20_Picture_24.jpeg)

![](_page_21_Picture_0.jpeg)

**參、撰寫操作說明**

## **五、「肆、計畫執行查核點說明與經費需求」-預定進度表** 填寫每季之投入人月數小計、工作進度百分比、經費進度百分比

![](_page_21_Picture_22.jpeg)

![](_page_22_Picture_0.jpeg)

**參、撰寫操作說明**

## **五、「肆、計畫執行查核點說明與經費需求」-預定查核點說明** 填寫各工作項目之查核點內容

![](_page_22_Picture_21.jpeg)

![](_page_23_Picture_0.jpeg)

**參、撰寫操作說明**

- 計畫執行查核點說明 **五、「肆、計畫執行查核點說明與經費需求」-預定查核點說明**
	- **查核點內容應明確,以便於未來查核進度。**
	- **查核點應按時間先後與計畫順序依序填寫,查核內容應係具體完成 事項且可評估分析者,產出應有具體指標及規格並須量化。**
	- **核點編號與預定完成時間應與(一)預定進度及查核點內容所示一致。**
	- **研發人員編號請依參與計畫研究發展人員簡歷表填註。**

![](_page_24_Picture_0.jpeg)

**參、撰寫操作說明**

## **五、「肆、計畫執行查核點說明與經費需求」-計畫主持人資歷說明**

填寫資歷說明、學歷、經歷及參與計畫

![](_page_24_Figure_4.jpeg)

![](_page_25_Picture_0.jpeg)

**參、撰寫操作說明**

## **五、「肆、計畫執行查核點說明與經費需求」-計畫人員簡歷表**

填寫計畫人員簡歷表

![](_page_25_Figure_4.jpeg)

![](_page_26_Picture_0.jpeg)

**參、撰寫操作說明**

## **五、「肆、計畫執行查核點說明與經費需求」-計畫研究發展人力**

填寫計畫研究發展人力統計資料

![](_page_26_Picture_28.jpeg)

![](_page_27_Picture_0.jpeg)

**參、撰寫操作說明**

## **五、「肆、計畫執行查核點說明與經費需求」-經費需求表**

![](_page_27_Figure_3.jpeg)

![](_page_28_Picture_0.jpeg)

![](_page_28_Picture_1.jpeg)

![](_page_28_Figure_2.jpeg)

![](_page_29_Picture_0.jpeg)

**參、撰寫操作說明**

### **六、附件一、蒐集個人資料告知事項暨個人資料提供同意書**

![](_page_29_Figure_3.jpeg)

![](_page_30_Picture_0.jpeg)

![](_page_30_Picture_1.jpeg)

![](_page_30_Picture_30.jpeg)

![](_page_31_Picture_0.jpeg)

![](_page_31_Picture_1.jpeg)

![](_page_31_Picture_25.jpeg)

![](_page_32_Picture_0.jpeg)

**參、撰寫操作說明**

## **六、附件四、公職人員及關係人身分關係揭露表**

![](_page_32_Picture_35.jpeg)

**33**

![](_page_33_Picture_0.jpeg)

![](_page_33_Picture_1.jpeg)

## **六、附件五、票據信用查覆單**

![](_page_33_Picture_28.jpeg)

![](_page_34_Picture_0.jpeg)

**參、撰寫操作說明**

#### **六、附件六、會計師財務簽證查核報告書(或營利事業所得稅結 算申報書)**

![](_page_34_Figure_3.jpeg)

![](_page_35_Picture_0.jpeg)

**參、撰寫操作說明**

#### **六、附件七、經濟部工業局資訊服務機構服務能量登錄證書或登 錄申請證明文件**

![](_page_35_Figure_3.jpeg)

![](_page_36_Picture_0.jpeg)

![](_page_36_Picture_1.jpeg)

## **六、附件八、差異說明資料**

![](_page_36_Figure_3.jpeg)

![](_page_37_Picture_0.jpeg)

**參、撰寫操作說明**

## **六、附件九、其他特殊事蹟審查優先補助參考證明文件**

#### **附件十、其他佐證資料**

![](_page_37_Picture_27.jpeg)

![](_page_38_Picture_0.jpeg)

![](_page_38_Picture_1.jpeg)

## **六、附件十一、資安管理自評表**

![](_page_38_Figure_3.jpeg)

![](_page_39_Picture_0.jpeg)

**肆、完成線上申請**

## **一、匯出計畫書及計畫申請**

點選「匯出計畫書及計畫申請」,上傳已用印之計畫申請表

![](_page_39_Figure_4.jpeg)

![](_page_40_Picture_0.jpeg)

**肆、完成線上申請**

- **一、匯出計畫書及計畫申請**
	- 1. 確認已完成計畫書填寫。 2. 按下「送件」,系統彈出再確認訊息;點選【確定】後即送 出申請。

![](_page_40_Picture_4.jpeg)

![](_page_41_Picture_0.jpeg)

**肆、完成線上申請**

#### **一、匯出計畫書及計畫申請**

#### 系統自動**產生「線上申請收執聯」才完成申請作業,請妥善保留收 執聯**。

![](_page_41_Figure_4.jpeg)

![](_page_42_Picture_0.jpeg)

**聯絡方式**

- 洽詢電話:(02)2709-0638 分機282、253、286及283
- 傳真號碼:(02)2709-0531
- 上網查詢:<https://reurl.cc/44Gr9V>
- 聯繫地址: 106090 臺北市大安區信義路三段41-2號4樓

**經濟部或計畫辦公室皆未有推薦或委託任何民間機構或人員(例如 企管顧問公司),進行計畫書撰寫及申請之輔導,各廠商如有疑義, 可逕洽計畫專案辦公室釋疑。**

本計畫內容若有變動,請以計畫網頁公告為主